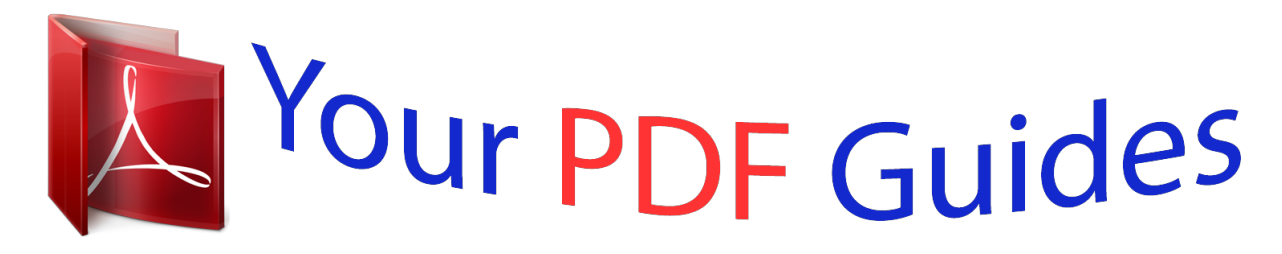

You can read the recommendations in the user guide, the technical guide or the installation guide for MITSUBISHI XD365U-EST. You'll find the answers to all your questions on the MITSUBISHI XD365U-EST in the user manual (information, specifications, safety advice, size, accessories, etc.). Detailed instructions for use are in the User's Guide.

> **User manual MITSUBISHI XD365U-EST User guide MITSUBISHI XD365U-EST Operating instructions MITSUBISHI XD365U-EST Instructions for use MITSUBISHI XD365U-EST Instruction manual MITSUBISHI XD365U-EST**

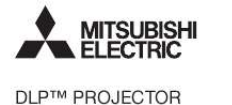

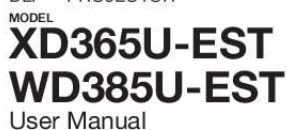

HOMI

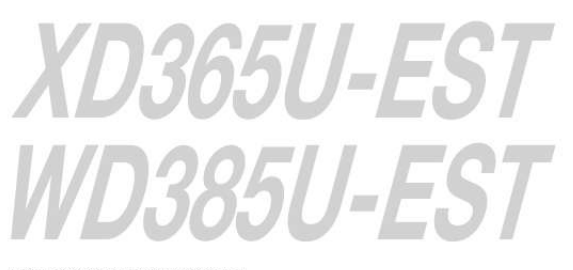

This User Manual is important to you.<br>Please read it before using your projector.

## *Manual abstract:*

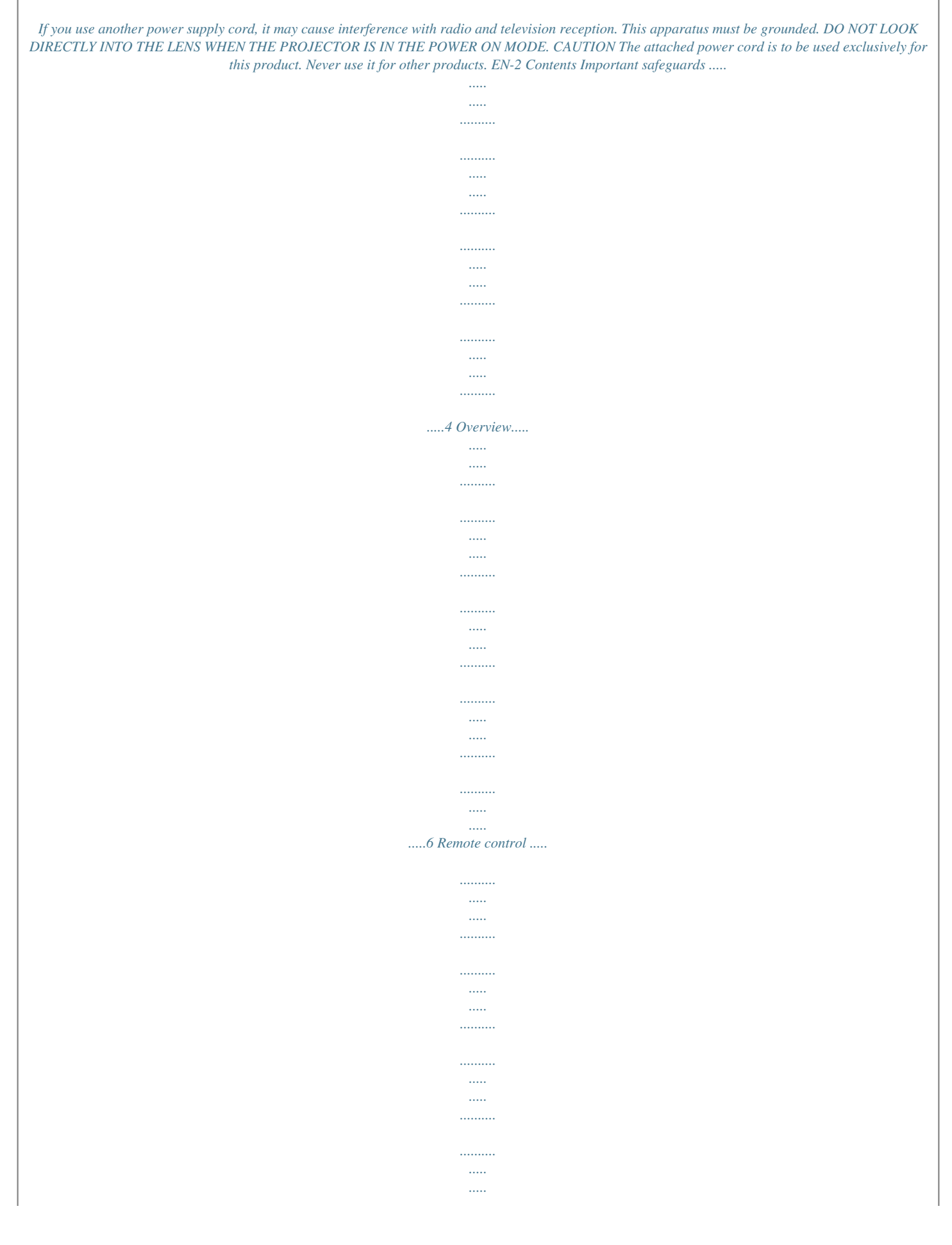

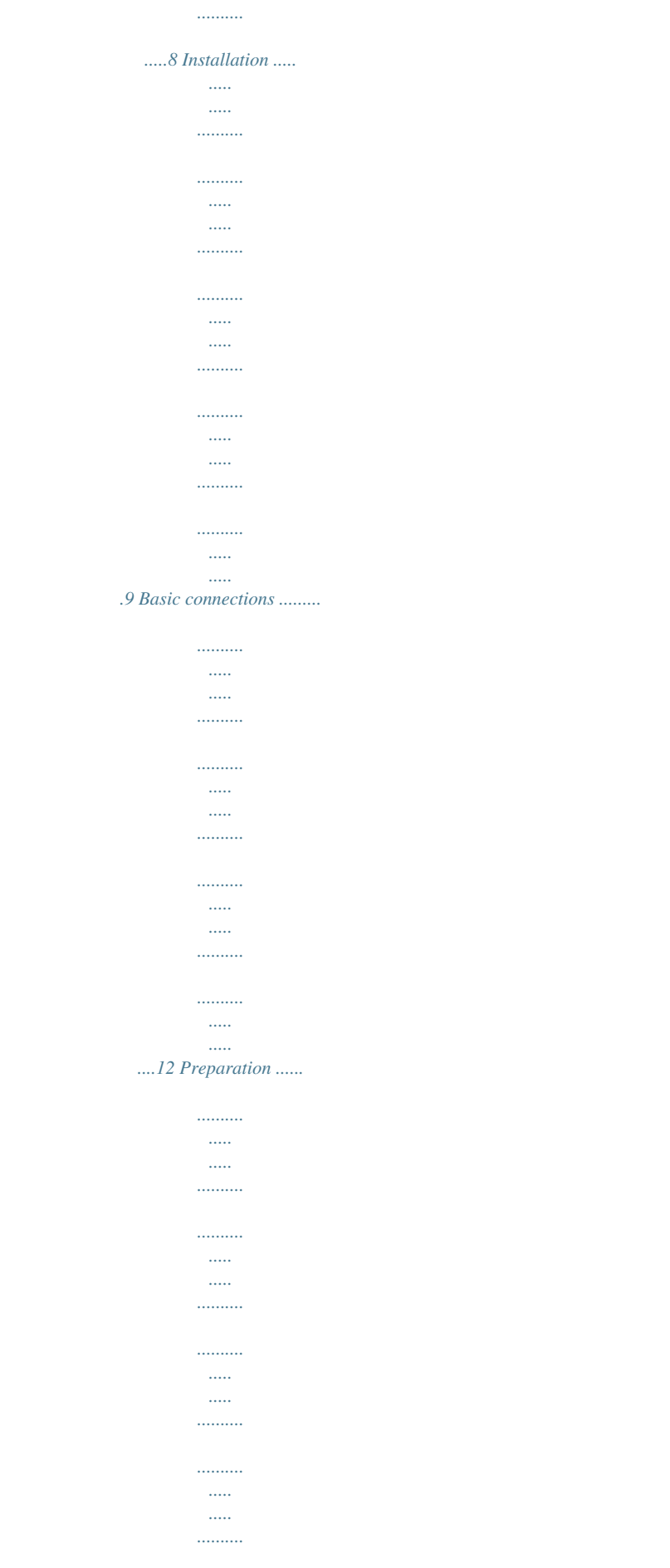

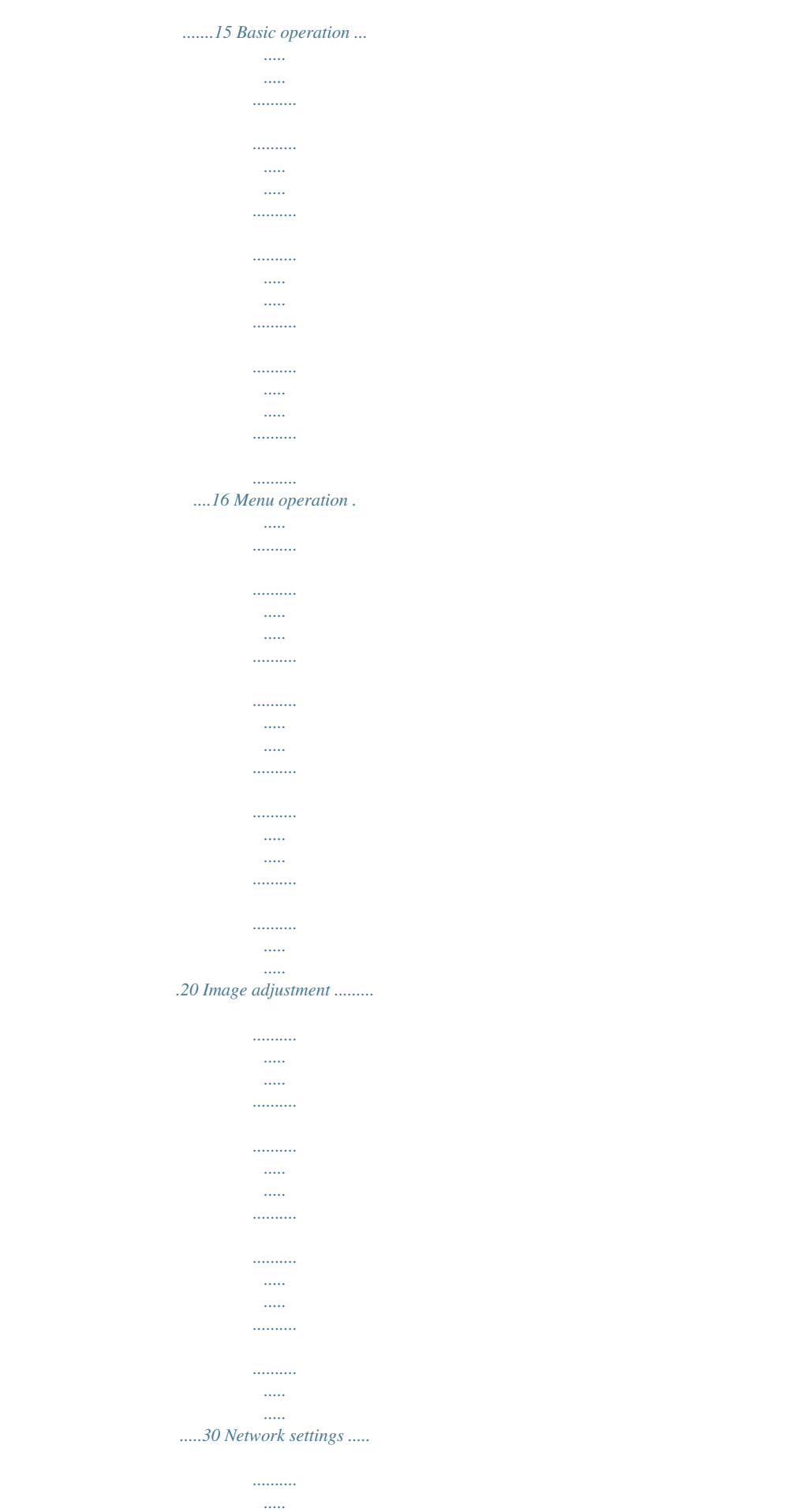

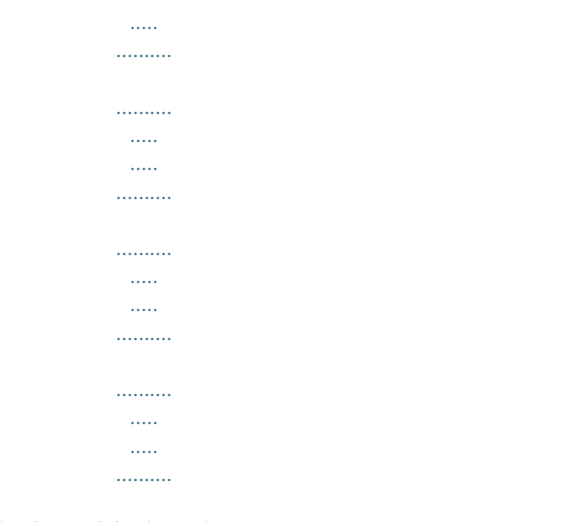

## 33 Advanced display utilities .........

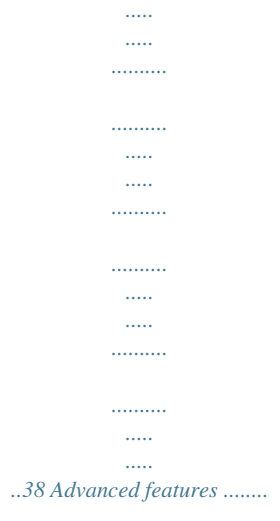

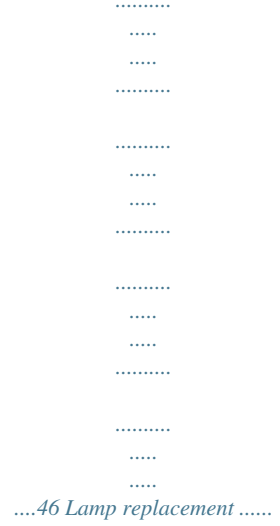

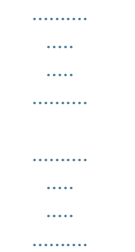

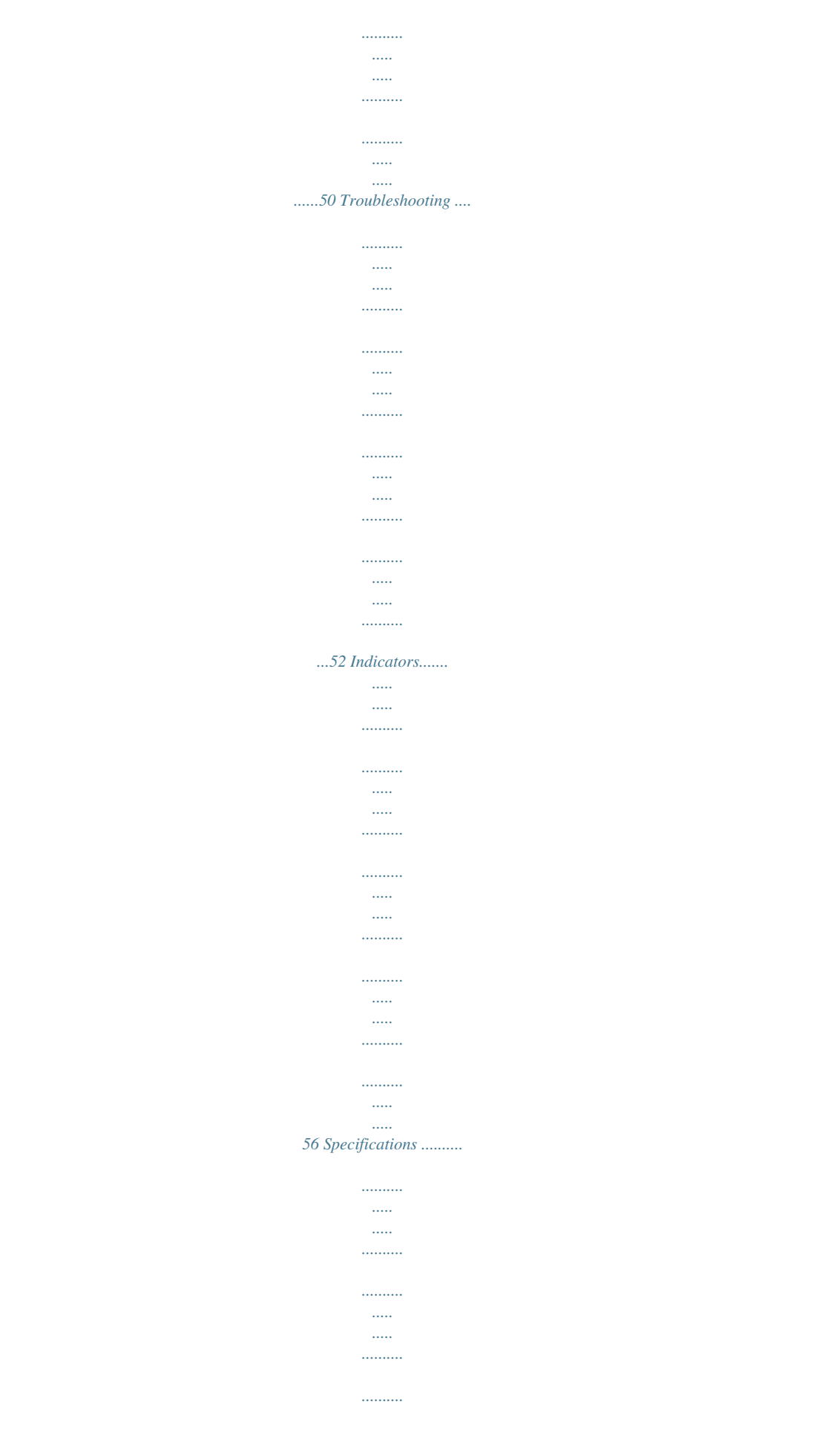

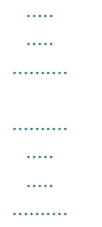

*57 Trademark, Registered trademark · MacintoshisaregisteredtrademarkofAppleInc. @@@@@@and/or other countries. @@· CrestronRoomViewConnectedisatrademarkofCrestronElectronics,Inc. ·*

*Otherbrandorproductnamesaretrademarksorregisteredtrademarksoftheirrespectiveholders. EN-3 Important safeguards Please read all these instructions regarding your projector and retain them for future reference. Follow all warnings and instructions marked on the projector. 1. Read instructions All the safety and operating instructions should be read before the appliance is operated. 2. Retain instructions The safety and operating instructions should be retained for future reference.*

*3. Warnings All warnings on the appliance and in the operating instructions should be adhered to. 4. Instructions All operating instructions must be followed. 5.*

*Cleaning Unplug this projector from the wall outlet before cleaning it. Do not use liquid aerosol cleaners. Use a damp soft cloth for cleaning. 6. Attachments and equipment Never add any attachments and/or equipment without the approval of the manufacturer as such additions may result in the risk of fire, electric shock or other personal injury.*

*7. Water and moisture Do not use this projector near water or in contact with water. 8. Accessories Do not place this projector on an unstable cart, stand, tripod, bracket or table. Use only with a cart, stand, tripod bracket, or table recommended by the manufacturer or sold with the projector. Any mounting of the appliance should follow the manufacturer's instructions and should use a mounting accessory recommended by the manufacturer. 10. Power sources This projector should be operated only from the type of power source indicated on the marking label. If you are not sure of the type of power, please consult your appliance dealer or local power company. 11.*

*Power-cord protection Power-supply cords should be routed so that they are not likely to be walked on or pinched by items placed upon or against them. Pay particular attention to cords at plugs, convenience receptacles, and points where they exit from the appliance. Do not put the power cord under a carpet. 12. Overloading Do not overload wall outlets and extension cords as this can result in a fire or electric shock. 13. Objects and liquids Never push objects of any kind through openings of this projector as they may touch dangerous voltage points or short-out parts that could result in a fire or electric shock. Never spill liquid of any kind on the projector. 14. Servicing Do not attempt to service this projector by yourself.*

*Refer all servicing to qualified service personnel. 15. Damage requiring service Unplug this projector from the wall outlet and refer servicing to qualified service personnel under the following conditions: (a) If the power-supply cord or plug is damaged. (b) If liquid has been spilled, or objects have fallen into the projector. (c) If the projector does not operate normally after you follow the operating instructions.*

*Adjust only those controls that are covered by the operating instructions. An improper adjustment of other controls may result in damage and may often require extensive work by a qualified technician to restore the projector to its normal operation. (d) If the projector has been exposed to rain or water. (e) If the projector has been dropped or the cabinet has been damaged. (f) If the projector exhibits a distinct change in performance - this indicates a need for service.*

*16. Replacement parts When replacement parts are required, be sure that the service technician has used replacement parts specified by the manufacturer or parts having the same characteristics as the original part. Unauthorized substitutions may result in fire, electric shock or other hazards. 17. Safety check Upon completion of any service or repair to this projector, ask the service technician to perform safety checks determining that the projector is in a safe operating condition. An appliance and cart combination should be moved with care. Quick stops, excessive force and uneven surfaces may cause the appliance and cart combination to overturn. 9. Ventilation Slots and openings in the cabinet are provided for ventilation, ensuring reliable operation of the*

*projector and to protect it from overheating. Do not block these openings or allow them to be blocked by placing the projector on a bed, sofa, rug, or bookcase.*

*Ensure that there is adequate ventilation and that the manufacturer's instructions have been adhered to. EN-4 Important safeguards (continued) WARNING: Unplug immediately if there is something wrong with your projector. Do not block the air inlet and outlet grilles. If they are blocked, heat may be generated inside the projector, causing deterioration in the projector quality and fire. Do not operate if smoke, strange noise or odor comes out of your projector. It may cause fire or electric shock. In this case, unplug immediately and contact your dealer. Do not use flammable solvents (benzene, thinner, etc.) and flammable aerosols near the projector. Never remove the cabinet.*

*This projector contains high voltage circuitry. An inadvertent contact may result in an electric shock. Except as specifically explained in User Manual, do not attempt to service this product by yourself. Please contact your dealer when you want to fix, adjust, or inspect the projector. Flammable substances may ignite causing fire or breakdown because the temperature inside the projector rises very high while the lamp is illuminating.*

*Do not use the projector with condensation on it. Place of installation It can lead to breakdown or other failure. For safety's sake, do not use the projector at any place subjected to high temperature and high humidity. Please maintain an operating temperature, humidity, and altitude as specified below. ·*

*Operatingtemperature:between+41°F(+5°C)and +95°F(+35°C) · Operatinghumidity:between30%and90% · Neverputanyheat-producingdeviceunderthe projector to prevent the projector from being overheated.*

*· Donotinstalltheprojectorataplacethatis unstable or subject to vibration. · Donotinstalltheprojectornearanyequipmentthat produces a strong magnetic field. Also refrain from installing the projector near any cable carrying a large amount of current. · Placetheprojectoronasolid,vibration-free surface.*

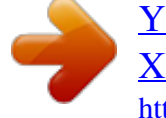

 *Otherwise it may fall, causing serious injury or damage. · Donotstandtheprojectoronitsend.Itmayfall, causing serious injury or damage. · Slantingtheprojectormorethan±10°(rightand left)or±15°(frontandrear)maycausetroubleor explosion of the lamp. · Donotplacetheprojectornearairconditioning unit, heater, or humidifier to avoid hot or moist air to the exhaust and ventilation hole of the projector. · Do not place the projector in the following places.*

*Otherwise, a short circuit, heat generation, or melting of the power cord coating may occur, causing fire, electric shock, product failure, or deformation. · Outdoorsornonair-conditionedplace · Placewhereagassuchasahydrogensulfideis generated (i.e. hot spring) · Placewherethereistoomuchsaltsuchasnear the coast · Besuretousethisprojectoratanaltitudeofless than 1500 meters. Do not modify this equipment. It can lead to fire or electric shock. Do not keep using the damaged projector. If the projector is dropped and the cabinet is damaged, unplug the projector and contact your dealer for inspection. It may lead to fire if you keep using the damaged projector. It can lead to fire.*

*Do not face the projector lens to the sun. Use correct voltage. If you use incorrect voltage, it can lead to fire. Do not place the projector on uneven surface. Do not look into the lens when it is operating.*

*Place the projection on a leveled and stable surface only. It may hurt your eyes. Never let children look into the lens when it is on. Do not unplug the power cord during operation. It can lead to lamp breakage, fire, electric shock or other trouble.*

*Do not touch the air outlet grilles and bottom plate. Do not touch them or put other equipment close to the air outlet grilles because they become hot during operation. The heated air outlet grilles and bottom plate may cause injury or damage to other equipmenn the remote control is pointed to the screen, the distance from the remote control to the projector via the screen should be 5 m or less. However, the operation distance varies depending on the type of the screen used. Reception angle (horizontal) Reception angle (vertical) 20° 20° 10° 10° Reception angle (vertical), ceiling mount 30° 30° 20° 20° Important: · Donotexposetheremotecontrolsensortodirectsunlightorfluorescent.Keepadistanceatleast2m(6.5feet) between the remote control sensor and the fluorescent*

*light to ensure correct operation of the remote control. Inverted fluorescent light, if located near the projector, may interfere the remote control. · Whenyouusetheremotecontroltooclosetotheremotecontrolsensor,theremotecontrolmaynotwork correctly. EN-8 Installation Layout of XD365U-EST Image size varies depending on the distance between the screen and the projector.*

*SW A B SH Hd A=B L Screen size Diagonal size inch 60 80 100 120 150 cm 152 203 254 305 381 Width: SW inch 48 64 80 96 120 cm 122 163 203 244 305 Height: SH inch 36 48 60 72 90 cm 91 122 152 183 229 Projection distance: L inch 22 30 38 46 58 m 0.56 0.77 0.97 1.18 1.49 inch 5.4 7.2 9.0 10.8 13. 5 Hd cm 14 18 23 amaged. · Besuretousethisprojectoratanaltitudeofless than 1500 meters. · Whenusingtheprojectormountedontheceiling, set Image Reverse in the Installation menu to Mirror Invert. See page 26. · Whentheprojectorismountedontheceiling, images may appear darker than those projected in the case of tabletop mounting.*

*This isn't a product malfunction. Ceiling mount installation If you wish to install the projector using a ceiling mount, please use the screw holes as the illustration shows. Important: · Screwsarenotincluded.Pleaseobtainthe appropriate screws for your type of ceiling. (M4 diameter) · Itisrecommendedthatyoukeepareasonable space between the bracket and the projector to allow for proper heat distribution.*

*EN-11 Basic connections This projector can be connected with various devices such as a VCR, video camera, videodisc player, and personal computer that*

*have analog RGB output connectors. Important: · Makesurethattheconnecteddeviceisturnedoffbeforestartingconnection. ·*

*Pluginthepowercordsoftheprojectorandtheconnecteddevicesfirmly.Whenunplugging,holdandpullthe plug. Do not pull the cord. ·*

*Whentheprojectorandtheconnecteddevicesarelocatedtooclosetoeachother,theprojectedimagemaybe affected by their interference. ·*

*Seetheowner'sguideofeachdevicefordetailsaboutitsconnections. Projector + AV device S-VIDEO (option) VIDEO (option) AUDIO IN-3L (option) AUDIO*

*IN-3R To audio output (L) To audio output (R) VCR, etc. To video output To S-Video output Important: ·*

*MatchthecolorsofthevideoandaudioplugsontheAudiocablewiththoseoftheterminals. · Speakeroutputismono.*

*Projector + DVD player or HDTV decoder Some DVD players have an output connector for 3-line fitting (Y, CB, CR). When connecting such DVD player with this projector, use the COMPUTER IN terminal. Audio cable (option) DVD player or HDTV decoder To audio output BNC - RCA connector (option) No connection B R G COMPUTER IN Mini D-SUB 15-pin - BNC conversion cable (option) Important: · Theterminal'snamesY,PB, and PR are given as examples of when a HDTV decoder is connected. · Theterminal'snamesvarydependingontheconnecteddevices. · UseaMiniD-SUB15-pin-*

*BNCconversioncableforconnection. · ImagemaynotbeprojectedcorrectlywithsomeDVDplayers. ·*

*WhenconnectingaHDTVdecoderhavingRGBoutputterminals,setComputerInputtoRGBintheSignalmenu. EN-12 Basic connections (continued) Connection (for video equipment having an HDMI terminal) Equipment having an HDMI terminal To HDMI terminal HDMI HDMI (with HDMI logo) cable (option) Important: · UseacommerciallyavailableHDMI(withHDMIlogo)cable. ·*

*Youdon'thavetoconnectanycableforaudioinput.YoucaninputvideoandaudiousinganHDMIcableonly.*

*· WhenHDMIaudioisn'toutput,itmaybeoutputbyturningoffthepowerofthevideoequipmentwiththeprojector and the video equipment connected to each other and then turning back on the power. · Somecablesmaynotbeconnectedcorrectlydependingonthesizeandshapeoftheirconnectors. When you connect this projector and a Digital device (such as a DVD player) via the HDMI terminal, black color may appear dark and deep, depending on the type of the connected device. · Thisdependsontheblacklevelsettingoftheconnecteddevice.Therearetwokindsofmethodstodigitally transfer image data, in which different black level settings are employed respectively.*

*Therefore, the specifications of the signals output from DVD players differ, depending on the type of the digital data transfer method they use. · SomeDVDplayersareprovidedwithafunctiontoswitchthemethodstooutputdigitalsignals.WhenyourDVD player is provided with such function, set it as follows. EXPAND or ENHANCED NORMAL · SeetheusersguideofyourDVDplayerfordetails.*

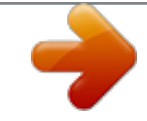

[You're reading an excerpt. Click here to read official MITSUBISHI](http://yourpdfguides.com/dref/4226314) [XD365U-EST user guide](http://yourpdfguides.com/dref/4226314)

<http://yourpdfguides.com/dref/4226314>

 *· SetInputLevelinthePicturemenudependingonthedevicetobeused.*

*EN-13 Basic connections (continued) Projector + Computer For computer with Mini D-SUB Computer cable COMPUTER IN Necessary when outputting to both a PC monitor and the projector. Computer Computer cable (option) MONITOR OUT AUDIO OUT AUDIO IN-1 or IN-2 Audio cable (option) To monitor port PC audio cable (option) To PC audio output For analog connection: 1. Connect one end of the supplied computer cable to the COMPUTER IN terminal (1, 2) of the projector. 2. Connect the other end of the computer cable to the monitor port of the computer. For monitor connection: Connect the computer cable from the monitor to the MONITOR OUT terminal of the projector. ·*

*Imagesmaynotbedisplayedcorrectlydependingonthetypeoftheinputsignal.Seetheinstructionmanualof the monitor. ·*

*SignalsarecomingfromtheCOMPUTERIN1terminaloftheprojector. ·*

*WhentheStandbyModeintheInstallationmenuissettoMonitorOut,theMONITOROUTterminaloutputs signals during standby mode.*

*Important: · Whenyouusealongercomputercableinsteadoftheprovidedcable,theimagemaynotbeprojectedcorrectly. ·*

*SomecomputersrequireadditionalconnectorsoranalogRGBoutputadapterstobeconnectedwiththis projector. Contact your dealer for further information. · Thisprojectorusesstereominijackforitsaudioinput.Checkthetypeoftheaudiooutputterminalofthe connected computer and prepare a proper cable for connection. Some computers don't have the audio output terminal. · Speakeroutputismono. ·*

*WhentheaudiocableisconnectedtotheAUDIOOUTterminal,thespeakeroutputismuted. For Macintosh ·*

*IfyourMacintoshhasnovideoport,amonitoroutputadapterisrequired.Contactyourdealerforfurther information.*

*· SomeMacintoshesrequireaMACadapterforthecomputercableforconnectionwiththisprojector.Contactyour dealer for further information. About DDC The COMPUTER/COMPONENT VIDEO IN-1 terminal of this projector complies with the DDC 1/2B standard. When a computer supporting this standard is connected to this terminal, the computer will automatically load the information from this projector and prepare for output of appropriate images. · Afterconnectingacomputersupportingthisstandardtothisterminal,plugthepowercordoftheprojectorinthe wall outlet first, and then boot up the computer. EN-14 Preparation Preparation for projection 1. Attach the provided power cord to the projector. 2. Plug the power cord in the wall outlet. 3. Remove the lens cap. Warning: · Do not look into the lens directly when the projector is on. · The lens cap is for protecting the lens. If you leave the lens cap on the lens with the projector turned on, it may be deformed because of heat build-up. Remove the lens cap when you turn on the projector. · OneofpowercordsfortheU.S.,Europe,U.K., Australia, and Korea is provided appropriately.*

*· This projector uses the power plug of three-pin grounding type. Do not remove the grounding pin from the power plug. If the power plug doesn't fit your wall outlet, ask an electrician to change the wall outlet. · IncasethatthepowercordfortheU.S.isprovided with this projector, never connect this cord to any outlet or power supply using other voltages or frequencies than rated. If you want to use a power supply using other voltage than rated, prepare an appropriate power cord separately. · Use100-240VAC50/60Hztopreventfireor electric shock. · Do not place any objects on the power cord or do not place the projector near heat sources to prevent damage to the power cord. If the power cord should be damaged, contact your dealer for replacement because it may cause fire or electric shock.*

*· Do not modify or alter the power cord. If the power cord is modified or altered, it may cause fire or electric shock. Caution: ·*

*Pluginthepowercordfirmly.Whenunplugging, hold and pull the power plug, not the power cord. · Donotpluginoroutthepowercordwithyour hand wet. It may cause electric shock. Important: · WhenStandbyModeintheInstallationmenuis set to LAN, Speaker Out, or Monitor Out, the fans rotate at very low speed during standby after plugging the power cord (with 5 second high speed rotation at the beginning) and after turning off the lamp. This is to cool down the projector operating various functions during standby and is not a malfunction. (When Standby Mode is set to Low, the fans stop during standby.) Important: · Install the screen on a flat wall at 90 degrees to the floor.*

*· Slantingtheprojectormorethan±10°(rightand left)or±15°(frontandrear)maycausetroubleor explosion of the lamp. You can tilt the projector up to 8 degrees using the adjustment feet only. · Imagesmaynotbeprojectedinashapeofa regular rectangle or with its aspect ratio 4:3, depending on the installation conditions of the projector and the screen. · WhenAutoKeystoneintheInstallationmenuisset to On, this projector automatically corrects vertical keystone distortion. For fine adjustment, press the KEYSTONE button on the projector or the remote control to display Keystone, and adjust the image by pressing the , button (or VOLUME , button on the remote control). In the following cases: Press the button. Press the button. · Theautomatickeystoneadjustmentmaynot be carried out correctly because of the ambient temperature and the installation conditions of the projector and the screen. In such cases, correct the keystone manually. · Whentheprojectorisprojectingimageswhere acceleration is present, such as in a vehicle and aircraft, the automatic keystone adjustment may not function correctly.*

*In such a case, set Auto Keystone in the Installation menu to Off and correct the keystone manually. · Youcancorrecttheverticalkeystones.However, their adjustment ranges are limited in such correction. Important: · Whenthekeystoneadjustmentiscarriedout,the adjustment value is indicated. Note that this value doesn't mean a projection angle. · Theallowablerangeoftheadjustmentvaluein the keystone adjustment varies depending on the installation condition, input signal and aspect settings in MENU. · Whenthekeystoneadjustmenttakeseffect,the MAGNIFY mode and the Overscan function cannot be used. · Whenthekeystoneadjustmenttakeseffect,the resolution decreases. In addition, stripes may appear or straight lines may bend in images with complicated patterns. They are not due to product malfunctions.*

*· Noisemayappearonthescreenduringthe keystone adjustment because of the type of the video signal being projected and the setting values of the keystone adjustment. In such cases, set the keystone adjustment values in the range where the image is displayed without noise. ·*

*Whenthekeystoneadjustmentiscarriedout,the image may not be displayed correctly because of the type of input signal. Adjustment of the projection angle For the best projection, project images on a flat screen installed at 90 degrees to the floor.*

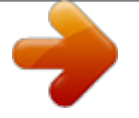

[You're reading an excerpt. Click here to read official MITSUBISHI](http://yourpdfguides.com/dref/4226314) [XD365U-EST user guide](http://yourpdfguides.com/dref/4226314)

<http://yourpdfguides.com/dref/4226314>

 *If necessary, tilt the projector using the two adjustment feet on the bottom of the projector.*

*Using the adjustment feet (front) 1. Tilt up the projector to the appropriate angle. 2. Rotate the adjustment feet (front) for fine adjustment. EN-15 Basic operation ON STANDBY 3 MAGNIFY ASPECT 1, 2 4 FOCUS VOL KEYSTONE UP DOWN 3D MENU AUTO POSITION ENTER AV MUTE FREEZE VIEWER 1 COMPUTER VIDEO UNPLUG 2 S-VIDEO 5 5 3, 1, 2 USB DISP.*

*LAN DISP. DVI HDMI Power-on 1. Turn on the device connected to the projector first. 2. Plug the power cord in the wall outlet. · ThePOWERindicatorlightsup. · Ifthepowercordisunpluggedfromthewall outlet before the projector is cooled down completely after use, the fans may start rotating when the power cord is plugged in next time and the POWER button may not function. In this case, wait for the fans to stop and press the POWER button to light the indicator. 3. Press the POWER button on the control panel or the ON button on the remote control.*

*· Itmaytakeaboutoneminuteforthelampto light up. · Thelampoccasionallyfailstolightup.Waita few minutes and try to light the lamp again. · AfterthePOWERbuttonispressed,theimage may flicker before the lamp becomes stable. This is not a product malfunction. ·*

*RegardlessofthesettingofLampModeinthe Installation menu, the Standard lamp mode is activated by default whenever the projector is turned on. The Lamp Mode is set to either Standard or Low depending on the setting last selected, and you cannot switch the Lamp Mode in about one minute after the lamp is on. Indicator Condition Stand-by When the lamp is on. STATUS Green POWER Red Green Important: · Ifthelampexceptionallyturnedoffduetothe power*

*interruption or voltage drop, it can happen that the lamp does not turn on even if you switch again the power supply on. In that case, please pull the electric cord out of the consent and put it again in the consent about 10 minutes later.*

*· Donotcoverthelenswiththelenscapwhilethe lamp is on. · TheprojectorstartswarmingupwhenthePOWER button is pressed. During the warm-up process, images may appear dark and no commands are accepted. · Byblinkingred,theSTATUSindicatorindicatesthat the lamp should be replaced soon. Replace the lamp when the STATUS indicator blinks red.*

*(See page 52 and 56.) · Imagesmaynotbeprojectedwithgoodqualityin an extremely hot or cold environment. (This is not a product malfunction.) · Inordertoensurethesafetyincaseoftroublewith the projector, use an electrical outlet having an earth leakage breaker to supply the power to the projector. If you do not have such outlet, ask your dealer to install it.*

*4. Adjust the focus by turning the focus ring. 5. Choose your desired external input source using the COMPUTER, HDMI, LAN DISP., USB DISP., VIEWER, VIDEO, or S-VIDEO button. · Theinputsourceisswitchedbetween Computer1, Computer2, HDMI, LAN Display, USB Display, and PC Less Presentation at every press of the COMPUTER button on the control panel. · TheinputsourceisswitchedbetweenVideoand S-Video at every press of the VIDEO button on the control panel. · WhenpressingtheCOMPUTER(1or2),HDMI, LAN DISP., USB DISP.*

*, VIEWER, VIDEO, or S-VIDEO button on the remote control, the input source switches directly as the button pressed. ·*

*Youcannotchangetheinputsourcewhilethe menu is being displayed. · WhenComputerischosenasthesource, images supplied from the computer may flicker. Press the or button on the remote control to reduce flicker, if it occurs. · Toavoidpermanentlyimprintingafixedimage onto your projector, please do not display the same stationary images for long period. EN-16 Basic operation (continued) When fine streaks are seen on projected images Direct Power OFF This is due to interference with the screen surface and is not a malfunction. Replace the screen or displace the focus a little. Power-off Use the following procedure to turn off the projector. The lamp may deteriorate if the projector is powered off and on repeatedly within 30 minutes after the lamp is lighted. 1.*

*Press the POWER button on the control panel or the STANDBY button on the remote control. · Themessage"PowerOff?Press again" appears on the screen. · Tocancel,pressanybuttonexceptthePOWER button. (Some buttons on the remote control don't function for cancel.) 2.*

*Press the POWER button on the control panel or the STANDBY button on the remote control within 10 seconds again. ·*

*ThelampwillgooutandtheSTATUSindicator will start blinking. 3. Wait about 90 seconds for the STATUS indicator to be turned off. 4.*

*Unplug the power cord. · ThePOWERindicatorwillgoout. · Ifthepowercordshouldbeunplugged accidentally while either the STATUS indicator is blinking or the lamp is on, allow the projector to cool down for 10 minutes with the power off. To light the lamp again, press the POWER button (or ON button). If the lamp doesn't light up immediately, repeat pressing the POWER button (or ON button) two or three times. If it should still fail to light up, replace the lamp. Important: · Thetipoftheprojectionlensoftheprojector protrudes. Therefore, be sure to put the lens cap on the lens for protection when carrying the projector. · Whenstoringtheprojectorinthecarryingcase,the lens should face up. You can turn off this projector just by unplugging the power cord without pressing the POWER button.*

*· Don'tshutdowntheprojectorwhiletheSTATUS indicator is blinking after the lamp lights up because the lamp's life may be shortened. · Don'tturntheprojectorbackonrightaftershutting it down because the lamp's life may be shortened. (Wait about 10 minutes before turning the projector back on.) · Beforeshuttingdowntheprojector,besuretoclose the menu screen. If you shut down the projector without closing the menu, the setting data of the menu may not be saved. · Ifyoushutdowntheprojectorwhilecontrolling the projector using the network function, the application software such as ProjectorView may* fail. For details, see "User Manual of LAN Control Utility" contained in the CD-ROM. AUTO POSITION button When the image isn't projected in the right *position with Computer selected as the input source, follow the procedure below. 1. Project a bright image such as the "Recycle Bin" window on the full*

*screen.*

*2. If the screen saver is running, turn it off. 3. Press the AUTO POSITION button. · Iftheimageisstillnotintherightposition, adjust the image position using the Signal menu.*

*See page 24. Volume from the speaker Press the VOLUME or button to change the volume from the speaker. The volume control bar will appear on the screen. Volume 16 · Thevolumecontrolbarwilldisappearabout10 seconds after the VOLUME button is released. · TheVOLUMEbuttonsdon'tfunctionwhilethe menu is being displayed.*

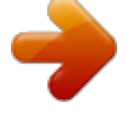

 *· Whenahigh-levelaudiosignal,suchasaDVD audio signal, is supplied to the AUDIO IN terminal, the output from the speaker may be distorted. You can change the volume also by using the Volume setting in the Audio menu. (See page 21 for menu setting.) 1. Display the Audio menu. 2. Select Volume by pressing the or button. 3. Adjust the volume by pressing the or button. 4.*

*Press the MENU button to exit the menu. AV mute The video and audio signals are temporarily muted when the AV MUTE button is pressed. To cancel muting, press the AV MUTE button again. EN-17 Basic operation (continued) Setting the aspect ratio You can change the aspect ratio of the input video signal (or the ratio of width to height of the image). Change the setting according to the type of the input video signal. Watching 3D content With the remote control: 1. Press the ASPECT button. · EverytimetheASPECTbuttonispressed,the aspect mode changes from Normal to 16:9, to Full, and back to Normal. You can enjoy 3D content with this projector. In order to watch 3D content, you need to have the following items: · Field-sequential3Dvideocontents · DLPTMLinkTMactive3Dglasses (Field-sequential: The system which displays alternately the image for the left eye and the right eye.*

*) Page flipping (Field sequential) L R L R 3D image Format Side by side Top & bottom L L R R Checkerboard LR R R R LR LR LR LR LR LR LR LR LR L L L LR LR LR LR LR LR LR LR LR LR LR With the Picture menu: (See page 21 for menu setting.) 1. Display the Picture menu. 2. Select Aspect Ratio by pressing the or button.*

*Aspect Ratio Normal Supported Not supported Not supported Not supported Sensor 3. Select your desired aspect ratio by pressing the or button. When 16:9 is selected. (For XD365U-EST only) 4. Press the ENTER button.*

*5. Select your desired position (Center, Upper or Lower) by pressing the or button. To cancel the menu: 6. Press the MENU button. Important: · Whena16:9imageiskeptdisplayedforalong time before displaying 4:3 image, the afterimages of the black bars may appear on the 4:3 image screen. Consult your dealer in this case. Caution: · Thelampcan'tbelitagainforoneminuteafter turned off for safety purpose. It will take another one minute for the STATUS indicator to go out. If you want to turn on the projector again, wait until the indicator goes out, and then press the POWER button. · Theairoutletfansrotatefasterasthetemperature around the projector rises.*

*· Whenthetemperaturearoundtheprojectorrises high, the sign "Temperature!!" blinks red on the screen. If the temperature stays high, the lamp will go out automatically. Important: · Donotdisplayastillpictureforalongtime because the afterimages may persist on the screen. R L R L R The shutter timing of the 3D glasses is controlled by being synchronized with switching of right and left 3D image which is detected by the sensor of glasses. L DLPTM Projector DLPTM LinkTM active 3D glasses Play the field-sequential 3D video contents on a computer or DVD player, and then, connect the cable with the projector. Go to the Picture menu (or press the 3D button on the remote control) and set the 3D option to On. (See page 22.) Put on the 3D glasses to watch the contents. If the contents are not projected correctly, go to the Picture menu, and switch the 3D Sync Invert option to On. Important: ·*

*Youcannotprojectthe3Dcontentfromtheinput source LAN Display, USB Display, and PC Less Presentation. · Iftheviewingdistanceisnearerthanthe recommended distance, it will cause physical discomfort and eye fatigue. · Watchthecontentsinfrontofthescreen,notatbig angle. If you are viewing the screen at big angle, you may not be able to view 3D contents correctly. · Ifyouarenotviewing3Dcontentscorrectly, check to see if the 3D glasses are powered on or adequately charged. See the instruction manual of the 3D glasses for more information.*

*· Therearepersonaldifferencesinviewingthe3D images. For persons with myopia, hypermetropia, astigmatism or left and right sights, please wear glasses to correct them then wear the 3D glasses. · Thepictureseemsmisplacedatthestartof projecting the 3D images, however, this is not a malfunction. ·*

*Withthe3DoptionsettoOn,contentsdisplayed on the projector appear darker. It is normal and does not mean the projector is malfunctioning.* When connecting to a laptop computer: When this projector is connected to a laptop computer, there may be times when images may not be projected. When it *occurs, set the computer so that it can output signals externally. The procedure varies across computers in use. See the instruction manual of your computer. EN-18 Basic operation (continued) · Thefollowingfeaturescannotbeusedwhen viewing 3D contents on the projector: · Keystoneadjustment · MAGNIFYmode ·*

*Itmayoccurthattheimagemaynotbeenough3D image because setting such as fluorescent lighting may occur loss of synchronism of glasses. · 3Dimagemaynotappearonthescreendepending on the PC performance such as graphics board, memory, or CPU. · Thesignalsspecifiedinthetableonpage59 can be displayed with viewing 3D contents on the projector. If a different signal is inputted, the projector shows no 3D contents even with the 3D option set to On in the Picture menu. · IfDVDisrunby480psignals,3Dimagemaynotbe displayed correctly depending on the DVD player. ·*

*When3Dimageisprojectedonthescreenin 120Hz or using certain type of playback software of PC, the image may not appear on the screen.*

*Caution: Notes on danger to public health during watching 3D image · Stopviewingthe3Dimageimmediatelyifyoufeel tired, discomfort, or any other abnormality. It may cause you to feel unwell if continuing to watch the 3D image in such cases. Please take the necessary rest, do not continue watch the 3D image for a long time. Stop using the 3D glasses if you can clearly see double images when viewing 3D content. Prolonged use may cause eyesight fatigue. ·*

*Thefollowingpeopleneedtorefrainfromuseas with 2D image. · aphotosensitivepatient · apatientwithheartdisease · apersoninpoorphysicalcondition · asleepyperson · averytiredperson · adrunkperson · children · Whenwatching3Dmovies,takeanappropriate break after watching a movie. When watching 3D content on interactive devices such as 3D games or computers, take an appropriate break every 30-60 minutes. Prolonged use may cause eyesight fatigue. · Whenyoufeeluncomfortable,stopviewing 3D images and playing 3D games until you are restored.*

*If necessary, consult a doctor. Also, stop driving a car until you are restored (for about 2 hours). The period to restore varies with the individual. · Asaguide,3Dglassesshouldnotbeusedby children younger than 5 - 6 years old. As it is difficult to judge younger children's reactions to fatigue or discomfort, their physical condition may deteriorate suddenly.*

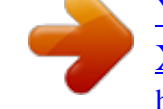

 *When this product is being used by a child, the parent or guardian should check to ensure that the child's eyes are not becoming tired. · Whenviewingthepicturesthatrolloverand shake or many dynamic pictures, if you feel uncomfortable, please look at another place. · Whenviewingcontentswithmovementssuchas rotation, or horizontal or vertical oscillation, you may feel as if you are actually moving. If such a feeling results in discomfort, look away from the screen. · Whenusingthe3Dglasses,becarefulnottostrike the screen or other people by mistake.*

*As the images are in 3D, you may mistake the distance from the screen, causing to strike the screen which may result in injury. When using the 3D glasses, do not place breakable objects near the glasses. You may move by mistaking the 3D objects you are viewing as the real objects, causing damages to surrounding objects that may lead to injury. · Whenusingthe3Dglasses,makesureyoureyes are on an approximate horizontal level. If you suffer from myopia (short sightedness), hyperopia (far-sightedness), astigmatism, or have eyesight differences between the left and right eyes, please use corrective glasses or other such methods to correct your eyesight before putting on the 3D glasses. · Whenyouviewthe3Dimages,keepadistance from the screen of about three times the effective height of the screen. EN-19 Menu operation You can make various settings using the displayed menus. Picture Image Auto Theater Presentation Standard Black Board White Board 0-10 Brilliant ColorTM User Dynamic, Natural, Detail Gamma ±30 Contrast R ±30 ±30 Contrast G ±30 Contrast B ±30 Low Mid Brightness R ±30 High Brightness G ±30 User Brightness B ±30 Red Gain ±30 Green Saturation ±30 Hue ±30 Blue Cyan Yellow Magenta Normal 16:9 \*7 Center, Upper, Lower \*8 Full Auto, Normal, Enhanced Off, On Off, On ±10 ±5 ±10 0-999 \*4 0-999 \*4 0-31 0-2800 \*4 Auto, RGB,*

*YCbCr/YPbPr 90-100% \*4 Begin On Off End Clamp Position \*2 OK Clamp Width \*2 LPF \*1\*2 Shutter(U) Shutter(L) Auto Shutter(LS) Audio 1 \*6 Shutter(RS) Audio 2 \*6 Audio 3 \*6 ±10 Mix \*6 0-21 Brightness Contrast Color Temp. Color Management Aspect Ratio Input Level 3D 3D Sync Invert Video Image Color Sharpness Tint \*1 \*1 \*1 Signal H.Position V.*

*Position Fine sync \*1\*2 Tracking \*2 Computer Input \*2 Overscan Hold \*2 User Audio Audio Input 0-99 0-99 1-255 1-63 On, Off 0-20 0-20 0-20 0-20 Volume Installation Menu Position Lamp Mode Standby Mode Image Reverse Auto Power On Auto Power Off Auto Keystone Language Reset All Password Cinema Mode Video Signal WXGA Set Up Image Capture Splash Screen Back Color AV Mute Mode Closed Caption Network Config \*3 \*5 \*2 \*1 Upper Left, Upper Right, Center, Lower Left, Lower Right Standard, Low Low, LAN, Speaker Out, Monitor Out Off, Mirror, Invert, Mirror Invert Off, On Off, 5Min, 10Min, 15Min, 30Min, 60Min Off, On English, , Español, Français, Italiano, , Deutsch, OK OK Password Off, On xxxx Change Password Auto, Off Auto, NTSC, PAL, SECAM, 4.43NTSC, PAL-M, PAL-N, PAL-60 Off, Auto, 1280x768, 1280x768RB, 1280x800, 1360x768, 1366x768 Auto, Off,3.75%,7.50% OK Original, User, Off Blue, Black, Image Original, Image User Black, Image Original, Image User Off, CC1, CC2, CC3, CC4, T1, T2 xxxxxxxx..., SET On , Off OK OK , Polski, Português, , Svenska, Indonesia, , Türkçe, Magyar, , Bahasa Malaysia Option \*1 Projector Name Network Certification Network Password IP Config Wireless Setting OK DHCP IP Address Subnet Mask Default Gateway MAC Address DHCP Function Start IP Address End IP Address IP Config Setup SSID Channel Encryption Wireless Setup On, Off 0-255 0-255 0-255 xx-xx-xx-xx-xx-xx Off, On 0-255 0-255 OK xxxxxxxx..., SET Auto, 1, 2, 3, 4, 5, 6, 7, 8, 9, 10, 11 SET , Off, WEP 128bit(ASCII), WEP 64bit(ASCII), WEP 128bit(HEX), WEP 64bit(HEX), WPA-PSK(ASCII), WPA2-PSK(ASCII), WPA-PSK(HEX), WPA2-PSK(HEX) OK AMX Device Discovery Network Initialization Network Restart Interactive Pen Interactive Mode Dual Pen Pair New Device Lamp Time Input Resolution H.*

*Frequency V.Frequency Sync. Type Off , On OK OK On, Off On, Off OK Information \*2 \*1: Not available with certain signals. \*2: Not available when the input signal is from the VIDEO or S-VIDEO terminal. \*3: Available only when the input signal is TV60, TV50, 480i, or 576i.*

*\*4: The range that can be specified varies across input signals. \*5: Available only when the input signal is from the VIDEO or S-VIDEO terminal. \*6: Audio 1, Audio 2, Audio 3, and Mix cannot be selected when the input source is HDMI input. \*7: " " is not displayed and is not available in WD385U-EST. \*8: This function is not available in WD385U-EST.*

*EN-20 Menu operation (continued) How to set the menus 1. Press the MENU button. · TheMainMenuappearsonthescreen. The item being selected is displayed in red letters on a blue background. Menu Position Lamp Mode Standby Mode Image Reverse Auto Power On Auto Power Off Auto Keystone Language Reset All Adjust Select 5. Set the selected item by pressing the or button. Installation Upper Left Standard Low Off Off 30Min Off English OK MENU Exit Main Menu Picture Video Image RGB Signal Audio Installation opt. Option Network Config Interactive Pen Information 6. To cancel the menu, press the MENU button several times. MENU Exit Confirm Select 2.*

*Press the or button to select a menu to use. Main Menu Picture Video Image RGB Important: · When an item marked with " " is selected, pressing the ENTER button makes its value effective or displays another screen for further setting. · WhentheMENUbuttondoesn'tfunction,unplug the power cord from the wall outlet. Wait about 10 minutes, plug the power cord in, and try again. · Themenusandscreensshowninthismanualmay be different from those of the actual projector. Signal Audio Installation opt. Option Network Config Interactive Pen Information Confirm Select MENU Exit 3. Press the ENTER button (or button). · Theselectedmenuisdisplayed. Installation Menu Position Lamp Mode Standby Mode Image Reverse Auto Power On Auto Power Off Auto Keystone Language Reset All Adjust Select Upper Left Standard Low Off Off 5Min Off English OK MENU Exit 4.*

*Press the or button to select an item to adjust. Installation Menu Position Lamp Mode Standby Mode Image Reverse Auto Power On Auto Power Off Auto Keystone Language Reset All Adjust Select Upper Left Standard Low Off Off 5Min Off English OK MENU Exit EN-21 Menu operation (continued) Menu items Picture menu Picture Image Brightness Contrast Color Temp. Color Management Aspect Ratio Input Level 3D 3D Sync Invert Adjust Select Mid Red Normal Auto Off Off MENU Exit Set the following items provided in the respective menus. Auto 0 0 ITEM Image SETTING Auto Theater Presentation Standard Black Board White Board Brightness Contrast Color Temp.*

 *Color Management Aspect Ratio User ±30 ±30 4 options Red / Green / Blue / Cyan / Yellow / Magenta Normal 16:9 FUNCTION Automatically sets an optimal color balance based on the input signal.*

*Use this setting for most cases. Makes projected images soft and smooth. Best suited for movies. Makes projected images bright and crisp. Makes projected images look natural.*

*Reproduces natural color tones when images are projected directly onto a black board. Reproduces natural color tones when images are projected directly onto a white board. Use to set Gamma or BrilliantColorTM. (See page 31.) Adjusts the brightness of projected images. (See page 30.) Adjusts the contrast of projected images. (See page 30.) Adjusts the color temperature. (See page 30.*

*) You can change to any desired color by adjusting each of Gain, Saturation and Hue of six different colors. (See page 31.) Automatically sets the aspect ratio in relative to the input signal. Use this setting for most cases. Select to expand squeezed (or horizontally compressed) images such as DVD images to 16:9. For XD365U-EST only: Press the ENTER button to select the image display position within the screen from Center, Upper, and Lower. Select this setting when you want to project images in the full screen. For HDMI signal input: Auto: The proper setting is automatically selected. Normal: Select when grayish black occurs. Enhanced: Select when solid black occurs.*

*Full Input Level Auto / Normal / Enhanced Off / On Off / On (See page 13.) 3D 3D Sync Invert Set to On/Off of 3D display. Switches the order of the image for left eye and for right eye. · WhenImageisswitched,projectedimagesmaybedistorted. EN-22 Menu operation (continued) Video Image menu Video Image Color Sharpness Tint Adjust Select MENU Exit 0 0 0 ITEM Color Sharpness Tint SETTING ±10 ±5 ±10 FUNCTION Adjusts the color tone of projected images.*

*(See page 30.) You cannot select this setting when the Computer1 or Computer2 or HDMI is selected as the input source. Adjusts the sharpness of projected images. (See page 30.) Adjusts the color tint of projected images.*

*(See page 30.) You can select this setting only when NTSC is selected as the input signal. · YoucannotadjustTintwhentheTV50(PAL,SECAM)signalisinputted. · WhenComputer1orComputer2orHDMIisselected,Tintdoesnotwork. EN-23 Menu operation (continued) Signal menu Signal H. Position V. Position Fine sync Tracking Computer Input Overscan Hold User Adjust Select Auto 90% On OK MENU Exit User 0 0 0 0 Clamp Position Clamp Width LPF Shutter(U) Shutter(L) Shutter(LS) Shutter(RS) Adjust Select MENU Exit 1 1 Off 0 0 0 0 ITEM H. Position V. Position Fine sync Tracking Computer Input SETTING 0-999 0-999 0-31 0-2800 Auto RGB YCbCr/YPbPr Overscan Hold User Clamp Position Clamp Width LPF Shutter(U) Shutter(L) Shutter(LS) Shutter(RS) 100%-90% Off / On OK 1-255 1-63 On / Off 0-20 0-20 0-20 0-20 FUNCTION Select this setting to adjust the horizontal position of projected images. Select this setting to adjust the vertical position of projected images.*

*Select this setting to eliminate flickering or blurs, if they appear, when you are viewing projected images. Select this setting to eliminate vertical wide stripes, if they appear, when you are viewing projected images. Automatically sets the appropriate setting. Select this setting when you connect the projector to high definition video equipment having R, G, and B output terminals. Select this setting when you connect the projector to a DVD player or other device having Y, CB, and CR (or Y, PB, and PR) component video output terminals. Use this setting to adjust the display area of projected images. Use this setting to adjust projected images when flagging occurs in the upper area of the screen. The Signal-User menu is displayed for the following adjustments. Use this setting to correct solid white or solid black that appears in projected images. Use this setting to correct solid black that appears in projected images.*

*Select this setting to enable or disable LPF. Use this setting to adjust projected images when noise appears in the top part of the image. Use to adjust the image when noise appears on the bottom part of the image. Use this setting to adjust projected images when noise appears in the left half of the image. Use this setting to adjust projected images when noise appears in the right half of the image.*

*· Horizontalstripsmayappearintheenlargedprojectedimage,thoughtheseconditionsarenotamalfunction. ·*

*Whenyouchangethevalueofthehorizontalorverticalpositiondrastically,noisemayappear. ·*

*Theadjustablerangeoftheverticalpositionvariesdependingonthetypeoftheinputsignal.Theimagemaybestationary even when the value is changed. These conditions are not a malfunction.*

*· Shutterdoesnotworkcorrectlyduringkeystoneadjustment. · WhenyouincreasethevalueofOverscan,noisemayappearonthescreen. ·*

*Whenthekeystoneadjustmenttakeseffect,theOverscanfunctioncannotbeused. Important: · YoucansetthePicture,Signal,andSignal-*

*Usermenusonlywhenthesignalisinputted. EN-24 Menu operation (continued) Audio menu Audio Audio Input Volume Adjust Select MENU Exit Auto 16 ITEM Audio Input SETTING Auto Audio 1 / Audio 2 / Audio 3 Mix FUNCTION Selects Audio 1 when the input source is Computer1, selects Audio 2 when the input source is Computer2, selects Audio 3 when the input source is Video/S-Video, and selects HDMI when the input source is HDMI. Selects audio input. Selects mix signal of Audio 1 and Audio 2. You can change the balance of Audio 1/Audio 2 using Mix . Adjusts the volume of the audio from the speaker. Volume 0-21 · InAudioInput,HDMIaudioisselectedwhentheinputsourceisHDMIinput.*

*TheaudioofAudio1,Audio2,Audio3,andMix cannot be selected. EN-25 Menu operation (continued) Installation menu Installation Menu Position Lamp Mode Standby Mode Image Reverse Auto Power On Auto Power Off Auto Keystone Language Reset All Adjust Select Upper Left Standard Low Off Off 5Min Off English OK MENU Exit ITEM Menu Position Lamp Mode SETTING 5 options Standard Low Standby Mode Low LAN Speaker Out Monitor Out Image Reverse Off Mirror Invert Mirror Invert Auto Power On Off / On Auto Power Off Auto Keystone Language Reset All Off / 5-60 Min Off / On 18 languages OK FUNCTION Use this setting to change the position of the menu on the screen. Select this option when you want to view images in a well-lit room. Select to moderate the intensity of the lamp. The operating sound is reduced and the lamp lifetime becomes longer. ·*

*Whenthismodeisswitched,projectedimagesmayflicker. · Ifthismodeisfrequentlyswitched,thelampmaybedeteriorated. Select this option when you don't use the LAN control, speaker output and monitor output during power standby. This option disables them and reduces the power consumption during the power standby. Select this option when you control the projector via the LAN during power standby.*

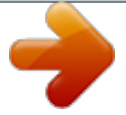

 *Select this option when you want to output audio from the speaker during power standby. Select this option when you want to output video signal from the MONITOR OUT terminal in addition to the audio from the speaker during power standby. Select this setting when you want to view images from the front with the projector set on the floor. Select this setting when you want to view images from behind the screen with the projector set on the floor. Select this setting when you want to view images from behind the screen with the projector set at the ceiling.*

*Select this setting when you want to view images from the front with the projector set at the ceiling. When this mode is set to On, the lamp is automatically lit when the power cord is plugged in the wall outlet. Select On when you set the projector at the ceiling. · Whenthelampisoff,theprojectorisinstandby.Usetheremotecontrolto turn on the lamp.*

*Selects a desired timer setting until the projector enters the standby mode when there is no signal input from the source. Select Auto Keystone function. Selects a desired language for the menu. Resets all menu settings except for Password and Language to the default. ·*

*RegardlessofthesettingofLampModeintheInstallationmenu,theStandardlampmodeisactivatedbydefaultwheneverthe projector is turned on. The Lamp Mode is set to either Standard or Low depending on the setting last selected, and you cannot switch the Lamp Mode in about one minute after the lamp is on.* 

*WhentheStandbyModeissettoSpeakerOutorMonitorOut,theaudioselectedwithAudioInputintheAudiomenuisoutput during standby mode. However, no audio is output when the last selected input was HDMI. · Duringstandbymode,youcannotchangetheaudioinputandthevolumefromthespeaker. ·*

*WhenStandbyModeissettoLAN,SpeakerOut,orMonitorOut,thefansrotateatverylowspeedduringstandbyafter plugging the power cord (with 5 second high speed rotation at the beginning) and after turning off the lamp.*

*This is to cool down the projector operating various functions during standby and is not a malfunction. When Standby Mode is set to Low, the fans stop during standby. EN-26 Menu operation (continued) Option menu Option Password Cinema Mode Video Signal WXGA Set Up Image Capture Splash Screen Back Color AV Mute Mode Closed Caption Adjust Select OK Auto Auto Off Auto OK Original Blue Black Off MENU Exit ITEM Password Cinema Mode Video Signal WXGA Set Up SETTING OK Auto / Off 8 options Off / Auto / 1280 x 768 / 1280 x 768RB / 1280 x 800 / 1360 x 768 / 1366 x 768 Auto Off 3.75%/7.50% Image Capture Splash Screen OK Original User Back Color Off Blue / Black Image Original Image User AV Mute Mode Black Image Original Image User Closed Caption Off CC1 / CC2 / CC3 / CC4 / T1 / T2 FUNCTION Use this setting to activate or deactivate the password lock. Select Auto to automatically activate the film mode when the input video signal is a video signal from a film. Select Auto to automatically set the appropriate video format in relative to the input signal. If projected images aren't displayed correctly, select a desired video format manually. Select the appropriate format when the input signal is a WXGA video signal and the Auto mode does not display images properly. Select Off when the input signal is other than a WXGA video signal.*

*Select this setting to automatically change the Set Up mode. Select this setting to lower the density of black. Use this setting when images are dark. Select this setting to increase the density of black. · When7.*

*50%isset,thebrightnessisdecreasedbythesetup cancel function for the U.S. Use to capture the screen for the splash screen. (See page 46.) Displays the original image for the splash screen when the projector is powered on.*

*Displays the image captured for the splash screen when the projector is powered on. Displays no splash screen when the projector is powered on. Displays blue or black background while no signal is inputted. Displays the original image for the splash screen while no signal is inputted. Displays the image captured for the splash screen while no signal is inputted. Displays black background when the AV MUTE button is pressed. Displays the original image for the splash screen when the AV MUTE button is pressed. Displays the image captured for the splash screen when the AV MUTE button is pressed. Does not display captions. Displays captions.*

*· YoucanselectCinemaModeonlywhentheinputsignalisaTV60,TV50,480i,or576ivideosignal. ·*

*Captionsarenotdisplayedwhileinformationaboutthemenu,volumesetting,orinputsignalselectionisbeingdisplayedon the screen. ·*

*TheclosedcaptionfunctiondisplaystextinformationincludedintheNTSCsignal,whichismainlyusedforTVbroadcastingin North America. EN-27 Menu operation (continued) Network Config menu Network Config Projector Name Network Certification Network Password IP Config Wireless Setting AMX Device Discovery Network Initialization Network Restart Adjust Select SET On OK OK OK Off OK OK MENU Exit IP Config DHCP IP Address Subnet Mask Default Gateway MAC Address DHCP Function Start IP Address End IP Address IP Config Setup Adjust Select On 169 - 254 255 - 255 169 - 254 Off 169 - 254 - 0 - 221 0 0 0 - 220 - Wireless Setting SSID Channel Encryption Wireless Setup Adjust Select 0 1 SET Auto Off OK MENU Exit xx-xx-xx-xx-xx-xx 169 - 254 - 254 - 254 OK MENU Exit ITEM Projector Name SETTING xxxxxxxx... SET Network Certification Network Password IP Config DHCP IP Address Subnet Mask Default Gateway MAC Address DHCP Function Start IP Address End IP Address IP Config Setup Wireless Setting SSID Channel Encryption On / Off OK OK On / Off xxx-xxx-xxx-xxx xxx-xxx-xxx-xxx xxx-xxx-xxx-xxx xx-xx-xx-xx-xx-xx On / Off xxx-xxx-xxx-xxx xxx-xxx-xxx-xxx OK OK xxxxxxxx... SET Auto / 1 / 2 / 3 / 4 / 5 / 6 / 7 / 8 / 9 / 10 / 11 SET / Off / WEP 128bit(ASCII) / WEP 64bit(ASCII) / WEP 128bit(HEX) / WEP 64bit(HEX) / WPA-PSK(ASCII) / WPA2-PSK(ASCII) / WPA-PSK(HEX) / WPA2-PSK(HEX) OK Off / On OK OK FUNCTION Displays Projector Name.*

*Displays Projector Name in blank when Projector Name is not set. Set Projector Name. Enter up to 15 character alphabets (capital/small), numeric characters, or marks. Select whether to enable the network certification or not. Select On for normal use.*

*Set the password for PJLink certification. Select this setting for IP Configuration. (See page 34.) Use this setting when you obtain IP Config automatically by DHCP server. Displays IP Address.*

*Displays Subnet Mask. Displays Default Gateway. Displays MAC Address. Use this setting when the projector behaves as a DHCP server. Displays Start IP Address. However, Start IP Address is not set as factory default, and cannot be displayed. Displays End IP Address. However, End IP Address is not set as factory default, and cannot be displayed. Set the IP configuration. Select this setting for wireless configuration.*

> *Displays SSID. Set SSID. Enter up to 32 characters (alphabets or numeric characters).* [You're reading an excerpt. Click here to read official MITSUBISHI](http://yourpdfguides.com/dref/4226314)

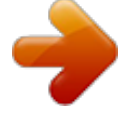

[XD365U-EST user guide](http://yourpdfguides.com/dref/4226314)

<http://yourpdfguides.com/dref/4226314>

 *Select the wireless channel. Select the wireless encrypted communication. Wireless Setup AMX Device Discovery Network Initialization Network Restart Set the wireless configuration. Use this setting when using an AMX controller. Initializes network setting. Restarts network function. EN-28 Menu operation (continued) Interactive Pen menu Interactive Pen Interactive Mode Dual Pen Pair New Device Adjust Select Off Off OK MENU Exit ITEM Interactive Mode Dual Pen Pair New Device SETTING On / Off On / Off OK FUNCTION Select On to operate the personal computer being connected to the projector using the interactive pen.*

*Select On to use two interactive pens at the same time. (The application supporting Dual Pen is required.) When multiple projectors are used, use this setting to make the pair (of the projector and the interactive pen) to prevent the pen from communicating with other projectors unexpectedly. (See page 47.) (Even when the pair is made, the projector can communicate with the other pen of which pairing setting isn't made.*

*) · IttakesfewsecondstochangethesettingsofInteractiveModeandDualPeninthemenu. ·*

*WhenInteractiveModeisturnedOn,projectedcolorschangeslightly.Inaddition,thecontrastgetsworseslightly. ·*

*WhenInteractiveModeisturnedOn,theprocesssuchasswitchingtheinputtakesmoretimethanthatduringthenormal mode. ·*

*WhenInteractiveModeisturnedOnandtheinteractivepenisused,theentireprocessoftheprojectormaytaketime.*

*However, it is not a product malfunction. · Youarerecommendedtousetheinteractivepenonthecomputerofwhichscreenresolutionissettothesamesettingas the projector (1024 x 768 pixels for XD365U-EST and 1280 x 800 pixels for WD385U-EST). If you use the interactive pen on the computer at the different resolution from the projector, the mouse pointer may not be located in accordance with the pen operation. ·*

*Youcannotusetheinteractivepenwhiletheinterlacesignalisdisplayed. Information menu Information Lamp Time Input Resolution H. Frequency V. Frequency Sync. Type MENU Exit 2000H Computer1 1024x768 60.00 kHz 60.00 Hz 3Wire ITEM Lamp Time DESCRIPTION This menu shows a lamp operating time (hour) calculated assuming that Lamp Mode is Low.*

*· WhentheLampModeisStandard,thismenushowsalongerlampoperatingtimethanthe actual time. (See page 51 for the interval of lamp replacement.) Indicates the name of the terminal to which the currently projected video signal is being inputted. Indicates the resolution of the currently projected video signal. Indicates the horizontal frequency of the currently projected video signal. Indicates the vertical frequency of the currently projected video signal. Indicates the*

*type of the sync signal for the currently projected video signal. Input Resolution H. Frequency V. Frequency Sync.*

*Type EN-29 Image adjustment To adjust the brightness (Contrast and Brightness): You can make adjustments for the brightness of the projected image using the menu. (See page 21 for menu setting.) 1. Display the Picture menu. 2.*

*Select Contrast or Brightness by pressing the or button. 3. Adjust the selected item by pressing the or button. To cancel the menu: 4. Press the MENU button. To adjust the tone of white (Color Temp.): You can select a preset color temperature (white tone) using the menu. (See page 21 for menu setting.) 1. Display the Picture menu. 2. Select Color Temp. by pressing the or button. 3. Select your desired color temperature by pressing the or button.*

*To cancel the menu: 4. Press the MENU button. Contrast Select to adjust the contrast of the image. Every time the button is pressed, the image becomes brighter and more clearly defined. Every time the button is pressed, the image becomes darker and less clearly defined. To adjust the tone of white (To customize the color temperature): To set (and store) a user-defined color temperature, perform the following procedure. (See page 21 for menu setting.) 1. Select Color Temp. in the Picture menu.*

*2. Press the or button to select User . 3. Press the ENTER button. · TheColorTemp.*

*Usermenuappears. Color Temp. User Contrast R Contrast G Contrast B Brightness R Brightness G Brightness B Adjust Select MENU Exit Brightness Every time the button is pressed, the image becomes brighter. Every time the button is pressed, the image becomes darker. To adjust the color (Color and Tint): 0 0 0 0 0 0 You can adjust the color of the projected image using the menu.*

*(See page 21 for menu setting.) 1. Display the Video Image menu. 2. Select Color or Tint by pressing the or button. ·*

*ColorandTintisselectableonlywhentheinput signal is Video. · TintisselectableonlywhentheNTSCor 4.43NTSC signal is inputted. 3. Adjust the selected item by pressing the or button.*

*To cancel the menu: 4. Press the MENU button. 4. Press the or button to select the desired item. 5. Press the or button to adjust the selected item. 6. Repeat steps 4 and 5 for optimum adjustment results. To cancel the menu: 7. Press the MENU button.*

*Color Use to adjust the color density of the projected image. Every time the button is pressed, the color becomes darker. Every time the button is pressed, the color becomes lighter. To enable the stored color temperature: 1. Set Color Temp.*

*to User in the Picture menu. About color temperature There are different variations in white color. Color temperature is a way to show these variations in white. When the temperature is low, white appears reddish. When the temperature rises, white appears bluish.*

*For example, you can change the temperature using the following procedures. To raise the temperature: Increase Contrast B (blue) and decrease Contrast R (red). To reduce the temperature: Decrease Contrast B (blue) and increase Contrast R (red). · IfyousetContrastR,G,andBtonegative values, the brightness of the image can't retain the original even when you maximize the value of Contrast in the Picture menu. Tint Use to adjust the tint of the projected image. Every time the button is pressed, the image appears more greenish. Every time the button is pressed, the image appears more reddish. To sharpen or soften the projected image (Sharpness): You can adjust the sharpness of the projected image using the menu. (See page 21 for menu setting.) 1.*

*Display the Video Image menu. 2. Select Sharpness by pressing the or button. 3. Adjust the selected item by pressing the or button. To cancel the menu: 4. Press the MENU button. EN-30 Image adjustment (continued) Image You can set user-defined values for the brightness and hue using the menu. (See page 21 for menu setting.) 1.*

*Display the Picture menu. 2. Select Image by pressing the or button. 3. Select User by pressing the or button.*

*4. Press the ENTER button. · TheImageUsermenuappears. Image User Briliant ColorTM Gamma Adjust Select Dynamic MENU Exit Color Management 10 You can individually adjust the tone of red, green, blue, cyan, yellow and magenta using the menu. 1.*

*Display the Picture menu.*

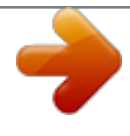